## **How to Delete a Company Location**

- 1. On user's menu panel, go to **System Manager** folder then click **Company Locations**
- 2. Select a record from the list and open.
- 3. Click **Delete** toolbar button. A confirmation message will appear.

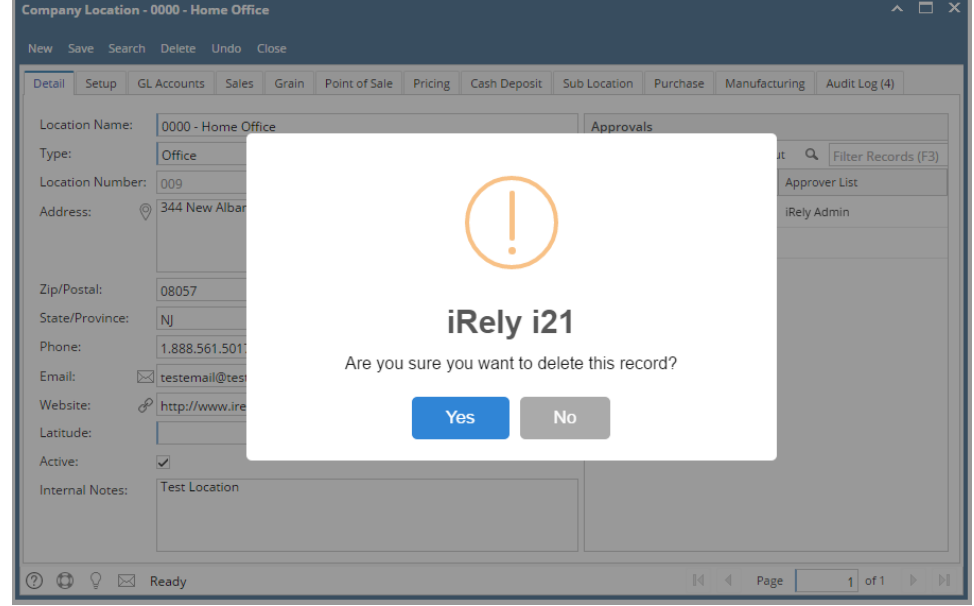

4. Click **Yes** on the message box.

**NOTE:** A Location cannot be deleted if it is being used on another module.

- 1. On user's menu panel, go to **System Manager** folder then click **Company Locations**
- 2. Select a record from the list and open.

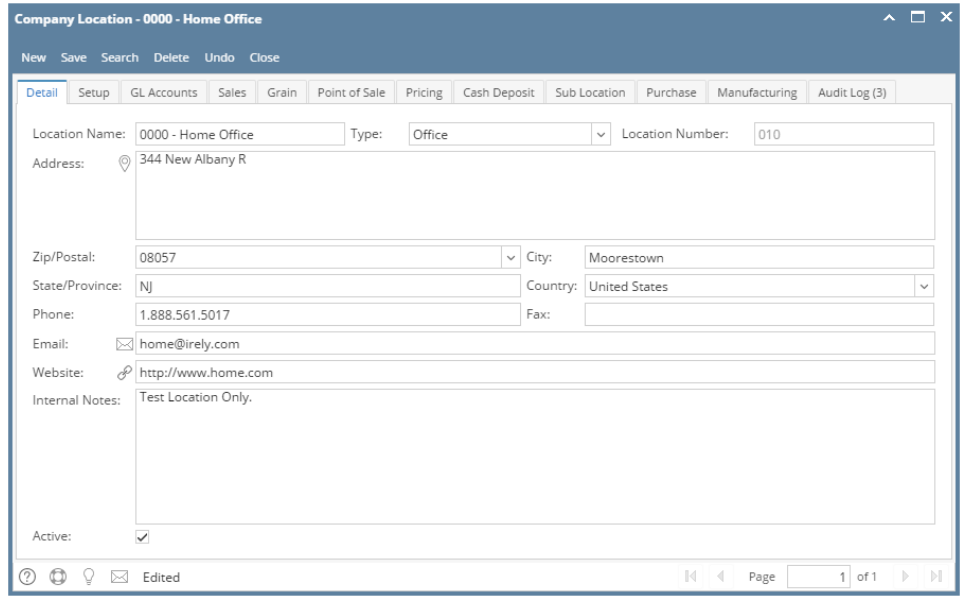

3. Click **Delete** toolbar button. A confirmation message will appear.

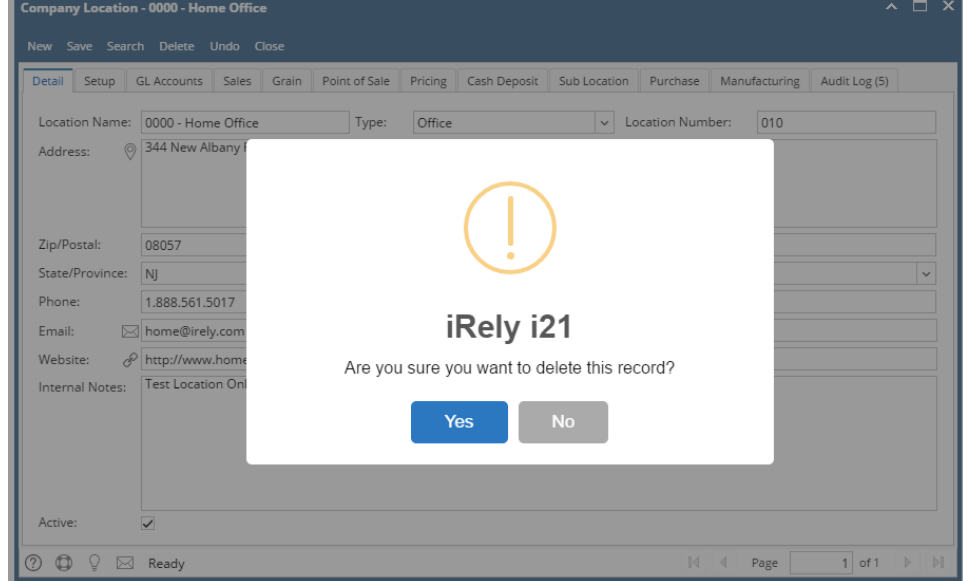

4. Click **Yes** on the message box.

**NOTE:** A Location cannot be deleted if it is being used on another module.

- 1. On user's menu panel, go to **System Manager** folder then click **Company Locations**
- 2. Select a record from the list and open.

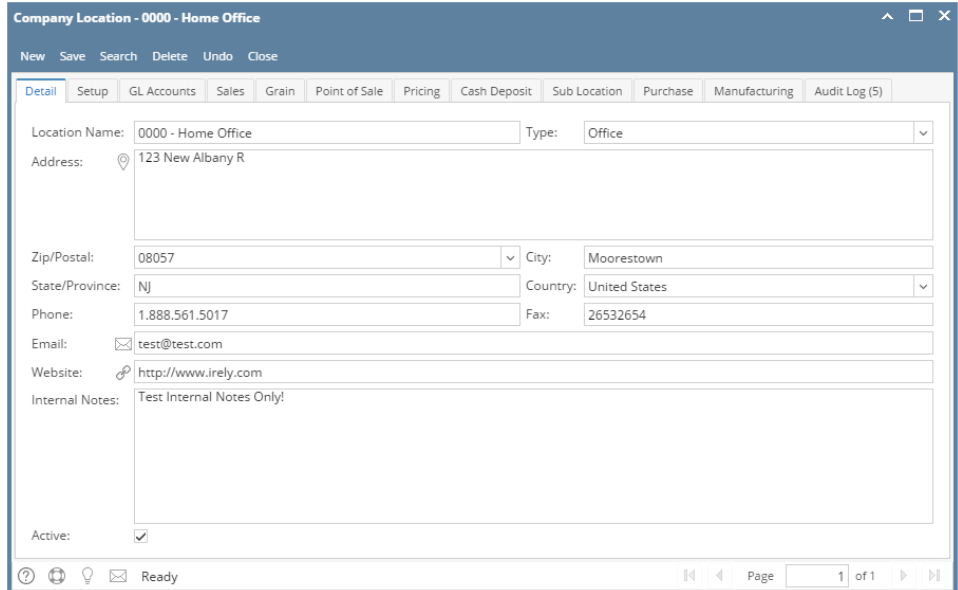

3. Click **Delete** toolbar button. A confirmation message will appear.

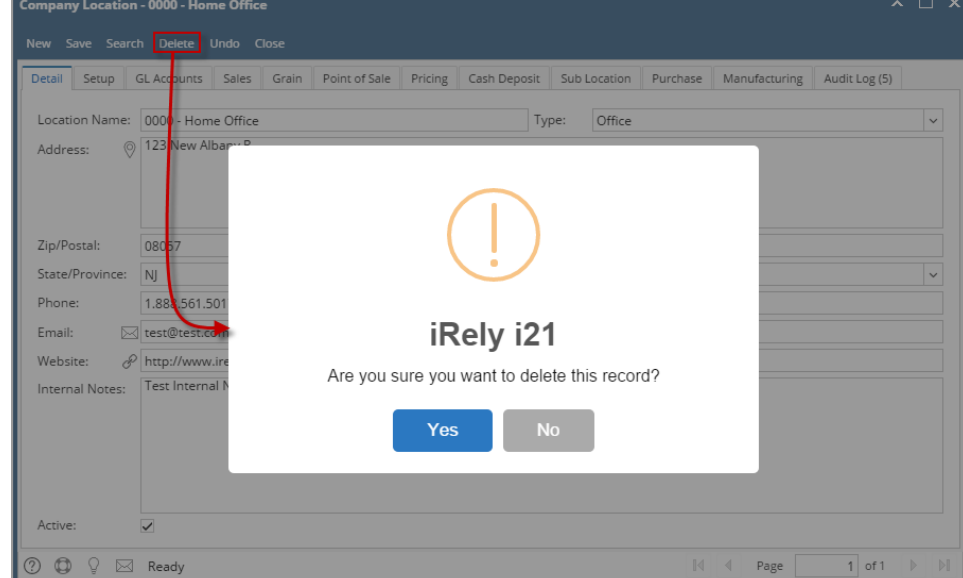

- 4. Click **Yes** on the message box.
	- **NOTE:** A Location cannot be deleted if it is being used on another module.
- 1. On user's menu panel, go to **System Manager** folder then click **Company Locations**

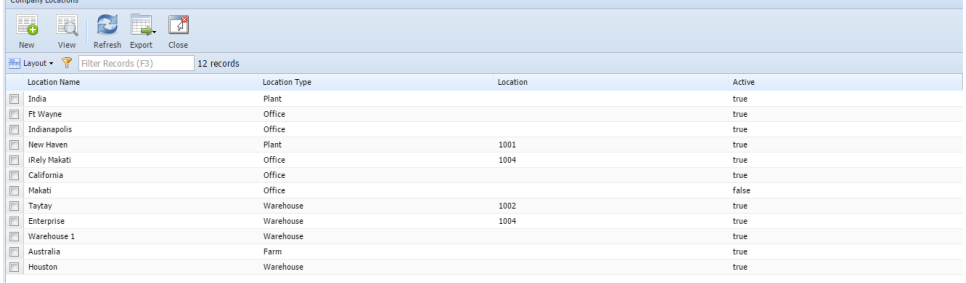

- 2. Select a record from the list and open.
- 3. Click **Delete** toolbar button. A confirmation message will appear.

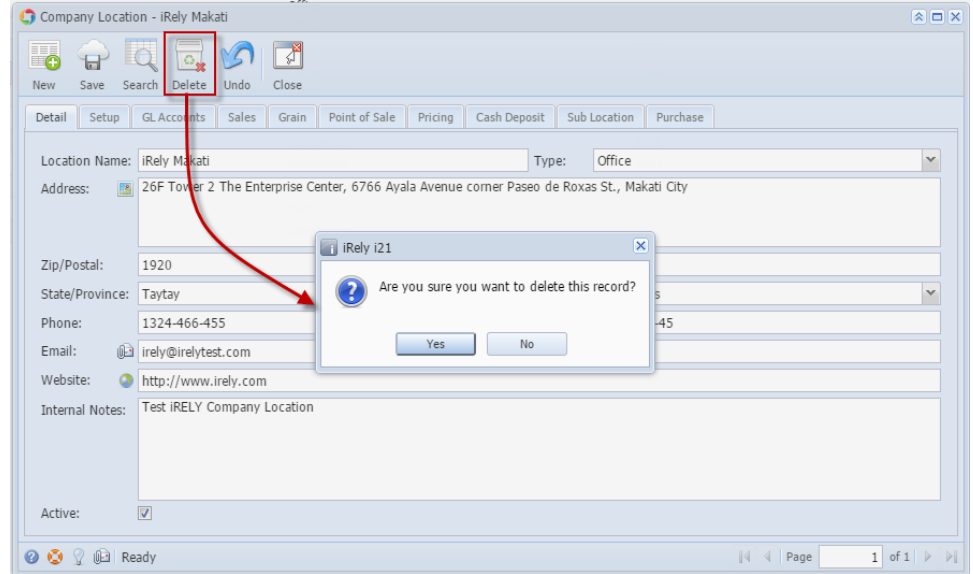

- 4. Click **Yes** on the message box.
	- **A** NOTE: A Location cannot be deleted if it is being used on another module.

1. On user's menu panel, go to **System Manager** folder then double click **Company Locations**

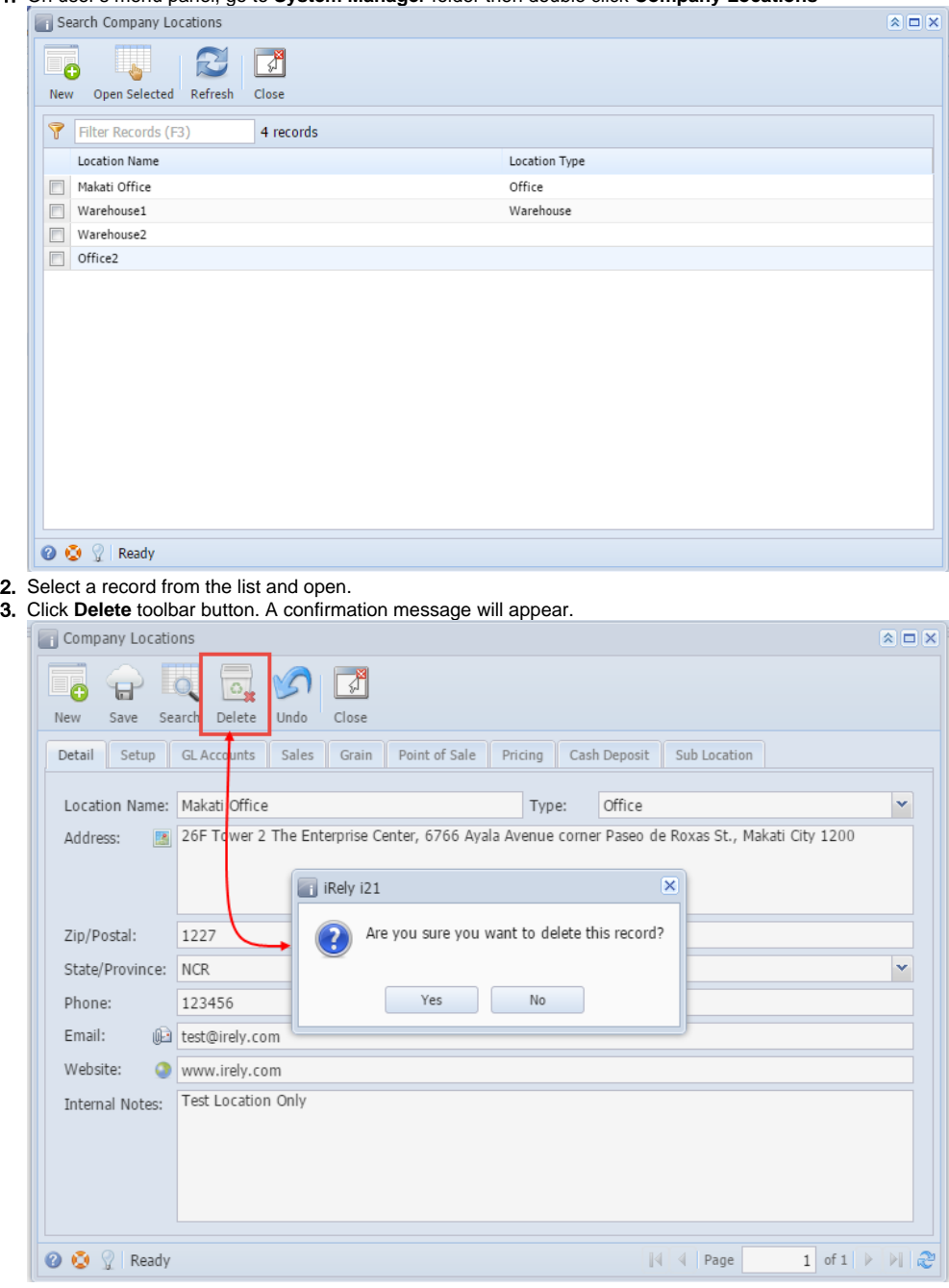

- 4. Click **Yes** on the message box.
- 5. Click **Save** toolbar button.